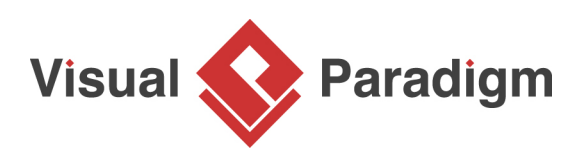

## **How to Customize Requirement Types?**

Written Date: February 4, 2016

When you need to record system [requirements,](https://www.visual-paradigm.com/features/requirement-diagram-tool/#requirement-diagram) both functional and non-functional, requirement modeling will be helpful. Through requirement modeling, requirements are recorded and presented visually as boxes, with a name that summarize the requirement and a set of attributes that define the requirement. The default requirement 'box' allows specifying general attributes like ID, source, kind, verify method, risk and status. You may, however, define your own requirement types that contain attributes related to your domain.

- 1. Create a new project by selecting **Project > New** from the application toolbar.
- 2. In the **New Project** window, enter Tutorial as project name and click **Create Blank Project**.
- 3. We are going to create several requirements in this tutorial. Let's create a requirement diagram first. To create a requirement diagram, select **Diagram > New** from the application toolbar.
- 4. In the **New Diagram** window, select **Requirement Diagram** and click **Next**.

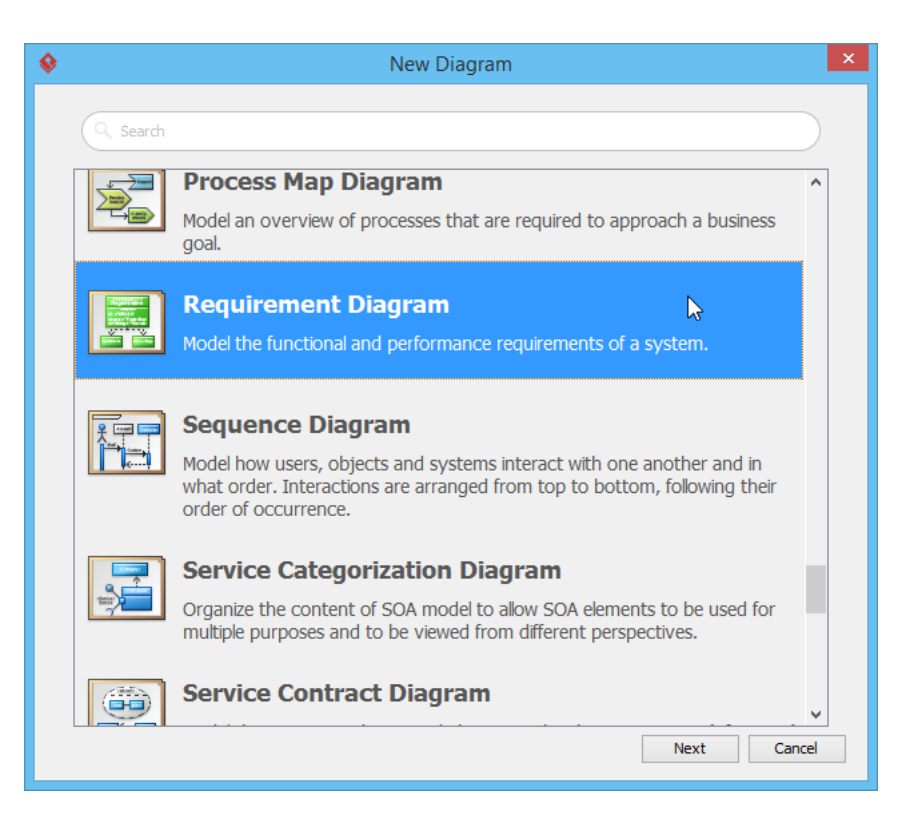

5. Enter Login as diagram name and click **OK**.

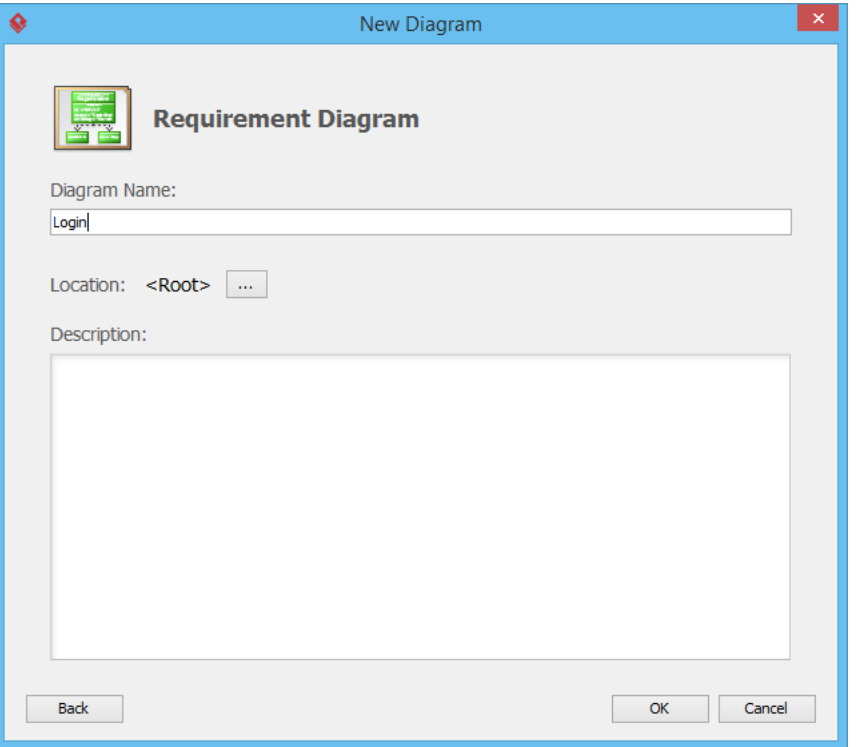

- 6. On the left hand side of the diagram you can see the diagram toolbar, where you can pickup a tool like a **Requirement**, a **Model** or a **Test Case** and click on the diagram to create a shape. Normally you will make use of the **Requirement** tool to create requirements. But in this tutorial, we are going to define our own types first. Select **Window > Configuration > Configure Requirements...** from the application toolbar.
- 7. We are going to create two requirement type:

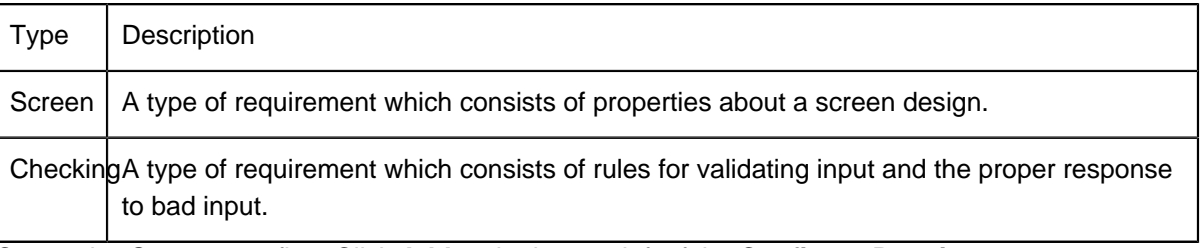

Create the Screen type first. Click **Add** at the bottom left of the **Configure Requirements**. Then, enter Screen as name.

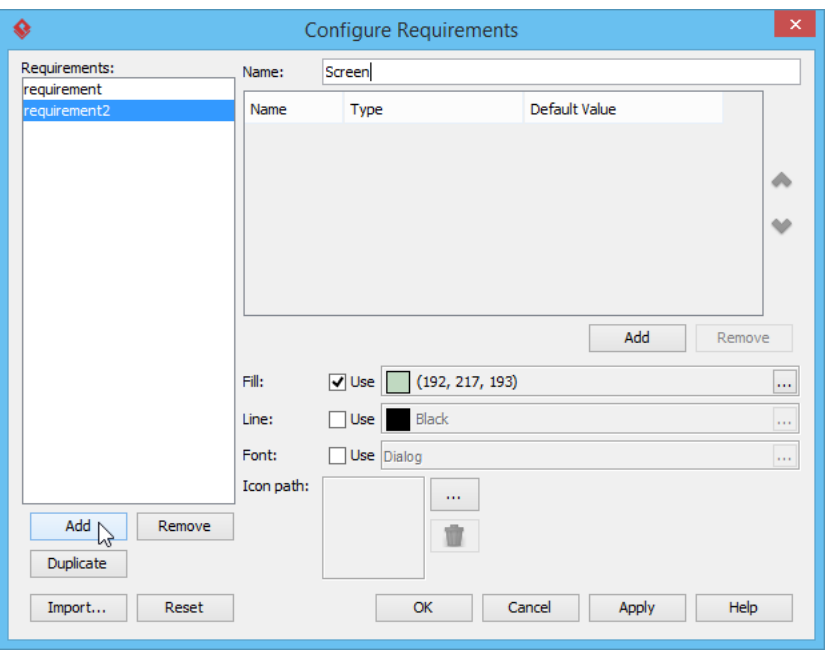

8. What makes the type Screen meaningful is its unique attributes (i.e. properties). For type Screen, the following attributes are needed:

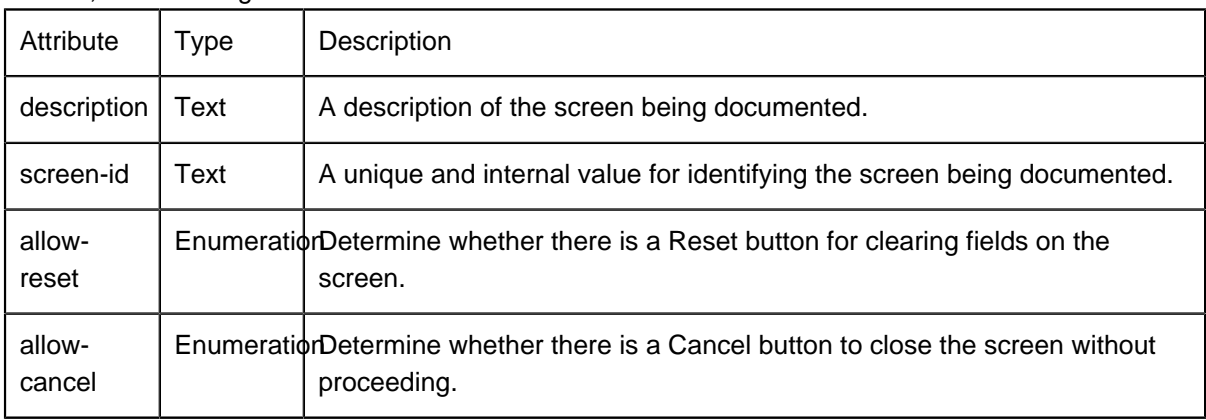

We need to define those properties above. Click **Add** at the right hand side of the dialog box and select **Text Attribute** from the popup menu.

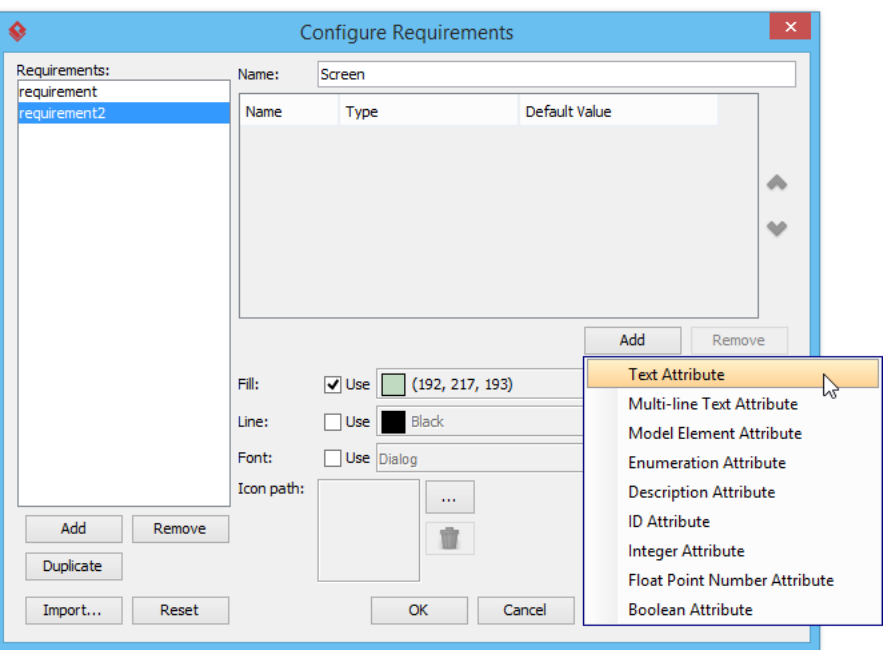

9. Enter description as name. Repeatedly create the remaining properties. Make sure you have chosen **Enumeration** as the type of allow-reset and allow-cancel.

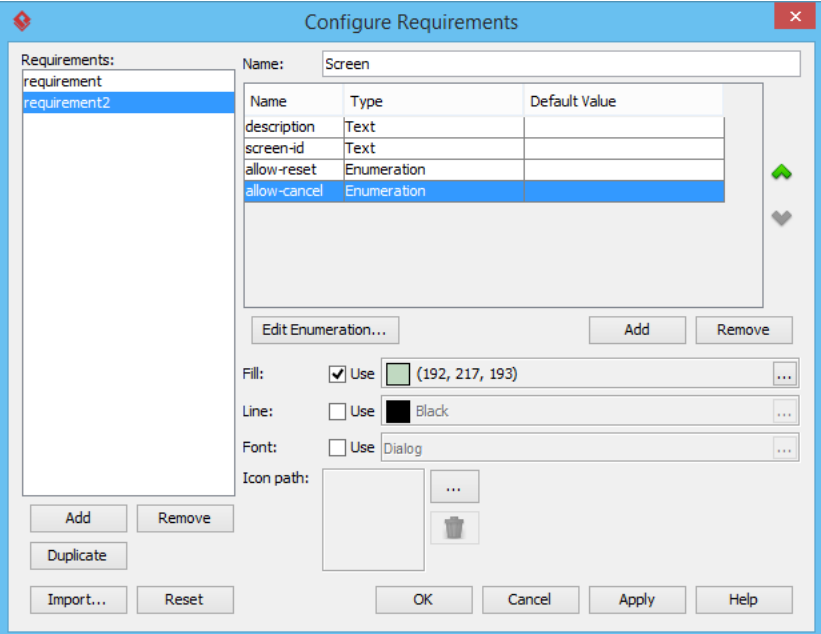

- Visual Paradigm How to Customize Requirement Types?
- 10. The third attribute allow-reset is an enumeration attribute which enables the selection yes or no. Select the attribute and click **Edit Enumeration...**.

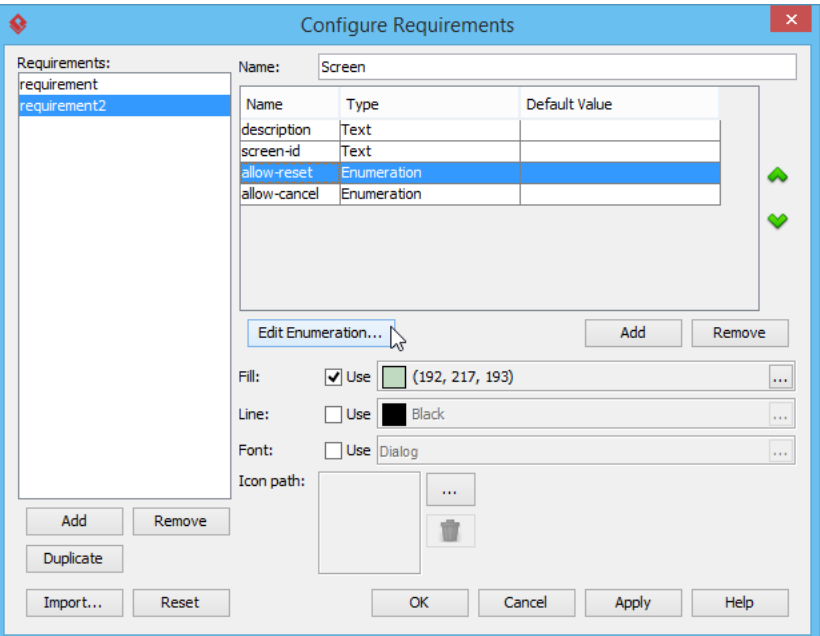

11. In the **Edit Enumeration** window, click **Add** and enter yes. Click **Add** again and enter no. This creates the two allowed values, yes or no, for this attribute. Click **OK** to go back to requirement configuration.

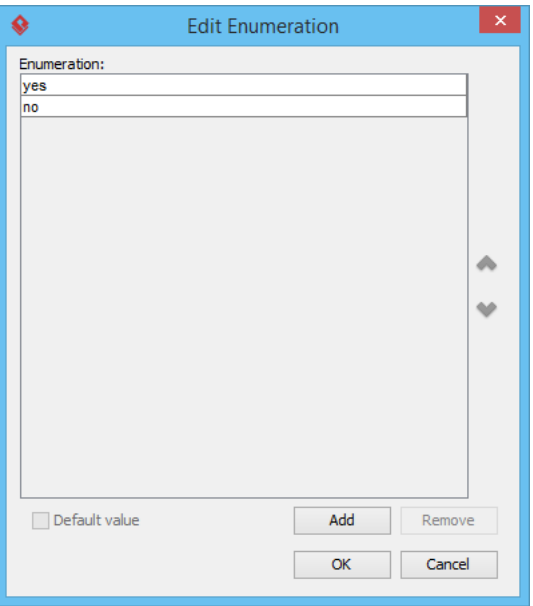

12. Similarly, add the enumeration values yes and no for the attribute allow-cancel.

13. The four attributes are all added. Besides defining requirement attributes, you can also set the formatting properties like fill, line and font styles. These setting will affect how this type of requirement will look like in diagram. Let's try setting a different fill color. Click the **...** button for **Fill**.

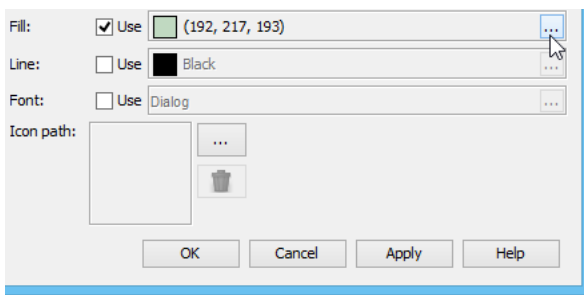

14. In the **Format Fill** window, select yellow and click **OK**.

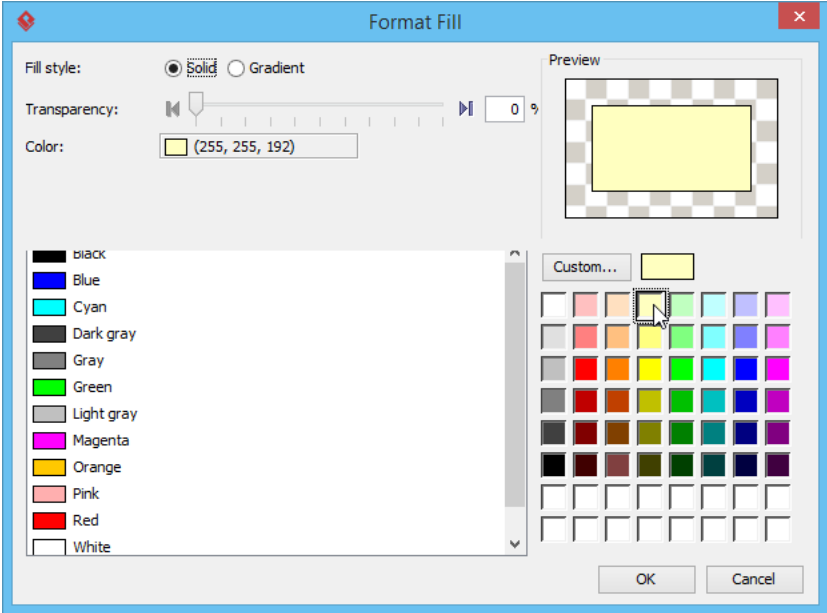

15. This ends the configuration of type Screen. Apply the same technique to create another requirement type Checking. Here is a list of attributes:

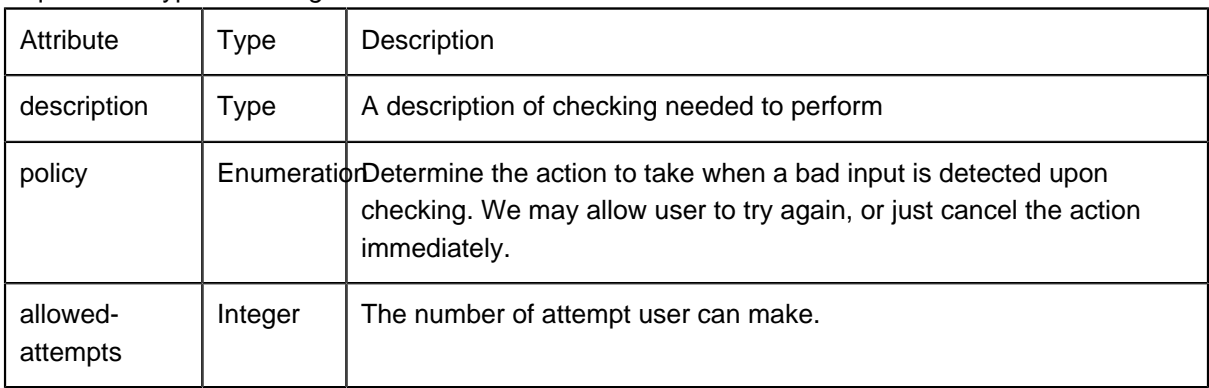

16. Add the enumeration values cancel action for invalid entry and allow re-try for the attribute policy. In most checking, we allow user to try again. Therefore, select allow re-try and check **Default value** at the bottom. Therefore, set allow re-try as the default value. This will cause allow re-try be selected when you create a << Checking>> requirement.

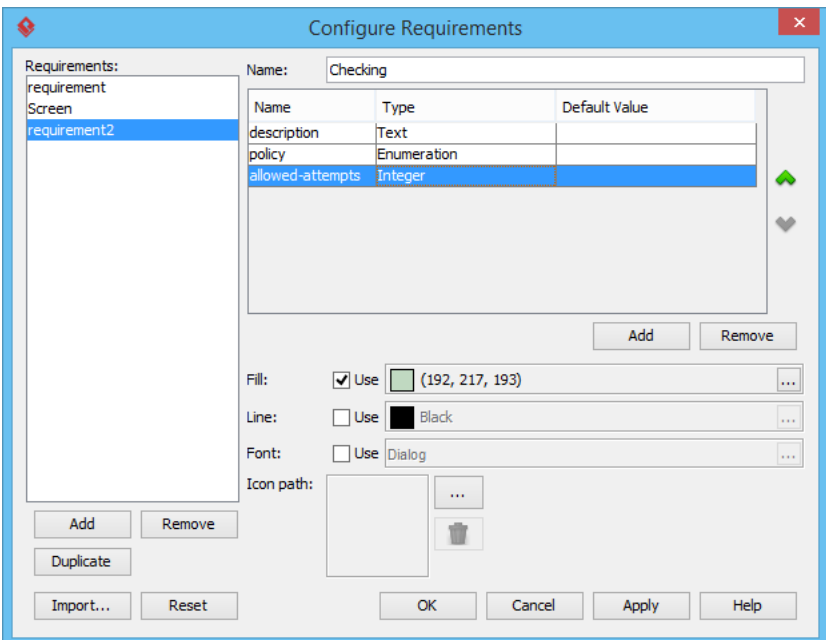

- 17. Requirement types are configured. Click **OK** to return to requirements configuration. Click **OK** again to confirm all the changes and return to the diagram.
- 18. Now comes the final attribute allowed attempts. It is an attribute that requires a numeric input. Therefore, click **Add** and select **Integer Attribute**. Enter allowed attempts as name.

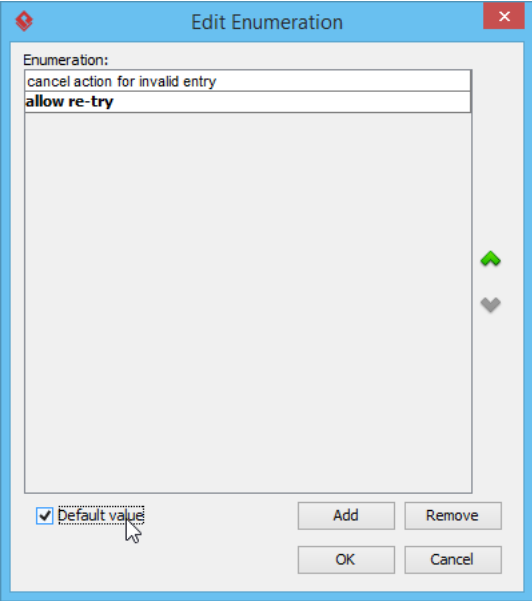

19. We can now create requirements with the new types. In the diagram toolbar, press on the tool **Requirement** and select Screen.

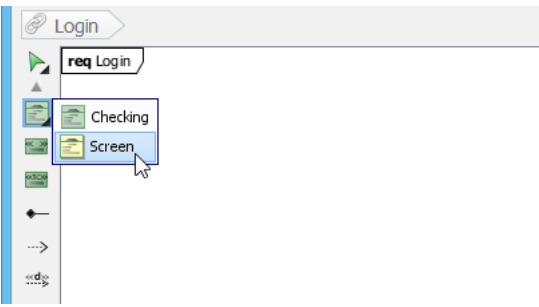

20. Click on diagram to create a requirement. Name it as Login Page. You got a requirement like this:

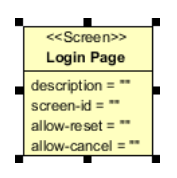

21. Double click on the attribute description and enter Provide a page for user to login to the system as description. Similarly, double click on screen-id and enter UI-001.

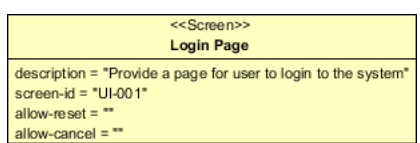

22. Remember allow-reset and allow-cancel are enumeration attribute? Double click on allow-reset, you can see that the value is restricted to either yes or no, as defined. Select no for allow-reset and yes for allow-cancel.

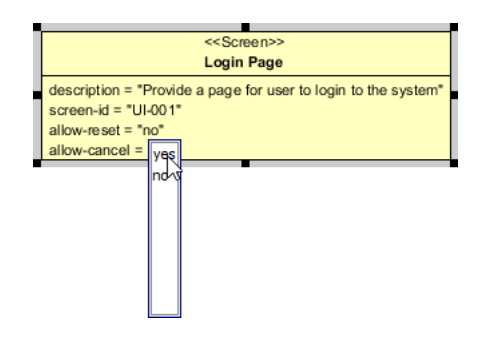

23. Now, make use of type Checking to specify a requirement for validating form input. Press on requirement type Screen in the diagram toolbar and select Checking. Click on diagram to create a requirement. Name it as Form Field Checking.

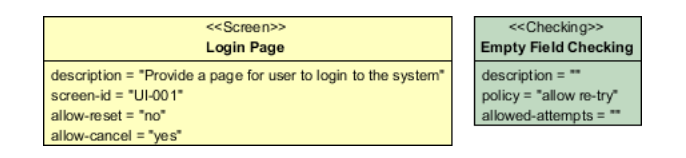

24. Double click on attribute description and enter When submit, warn if either or both user name and password fields are empty.

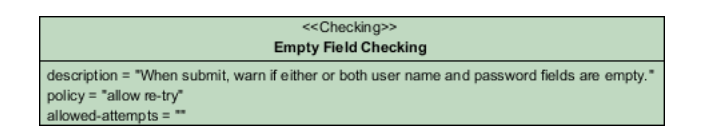

- 25. It is fine to let user re-enter the correct email address. Therefore, just keep the policy as allow re-try. Leave allowed-attempts empty to indicate that there is no restriction on the number of attempts.
- 26. Create another << Checking>> requirement Login Checking. Set the description to When submit, verify and disallow invalid login., policy to cancel action for invalid entry. Finally, you should have a diagram like this:

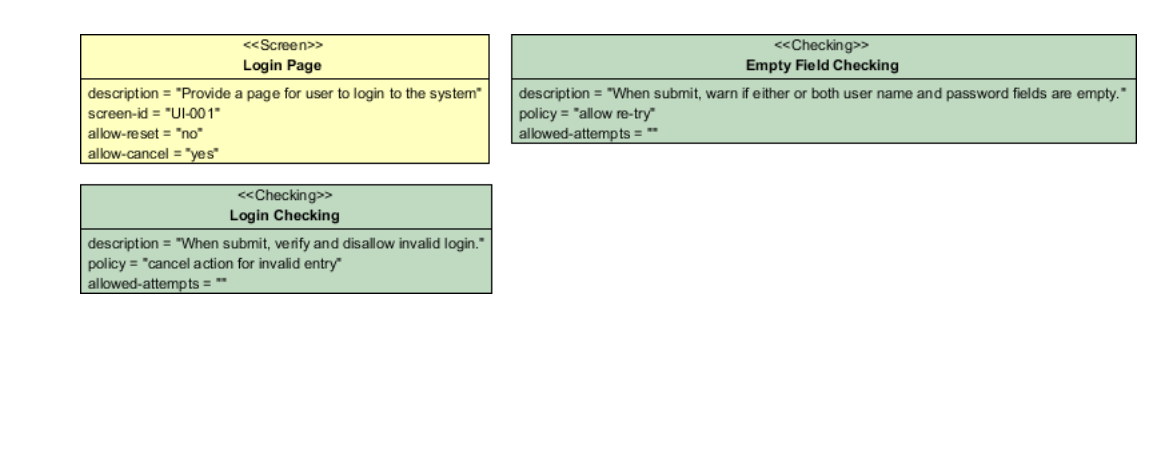

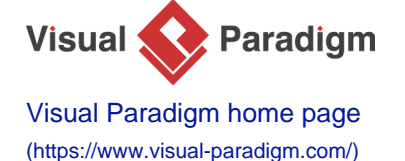

[Visual Paradigm tutorials](https://www.visual-paradigm.com/tutorials/) [\(https://www.visual-paradigm.com/tutorials/\)](https://www.visual-paradigm.com/tutorials/)